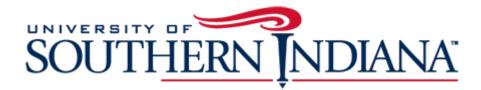

BuyUSI Requestor Guide Catalog (Punch-Out) Transactions

## The Requester Guide for Catalog (Punch-Out) Transactions

This document provides a condensed overview of the BuyUSI Requester Process. It will demonstrate with short text descriptions supported by screen shots for each step explained.

### **Creating Transactions: Catalog (Punch-Out)**

<u>Catalog</u>: A catalog transaction is where the Requestor clicks on the catalog icon and "punches out" to the vendor's live website (customized for USI). Requestors will load a cart from the website, then come back to BuyUSI to complete the transaction. Each website is vendor specific, therefore these directions are general. Each website will vary.

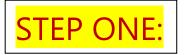

Click on the icon of the catalog you wish to order from:

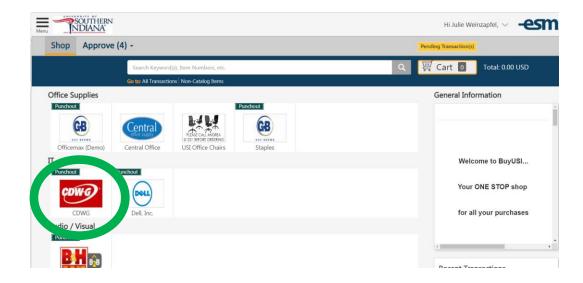

The system will then "punch out" to that website.

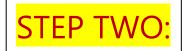

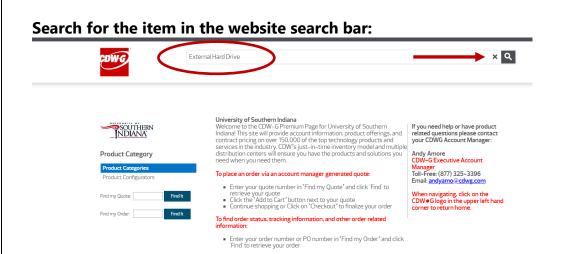

Follow the prompts to load the website cart. Instead of entering shipping, billing and credit card information, the order goes back to BuyUSI.

| DWG Co                        | ntract Search: Search for                                                                                                    |                                                                            |                                          |          |                         | ٩                                                                               |
|-------------------------------|----------------------------------------------------------------------------------------------------|----------------------------------------------------------------------------|------------------------------------------|----------|-------------------------|---------------------------------------------------------------------------------|
| ntinue Shopping<br>hopping Ca | art                                                                                                    |                                                                            | Email Cart                               |          |                         | Add Item to Cart<br>Enter CDW # or MFG # Add                                    |
| ltem                          | Seagate Expansion<br>Desktop STEB8000100 –<br>hard drive - 8 TB – USB<br>3.0<br>MGF PH: STEB800000<br>CDW PH: 420208<br>UKPSPC: 420208<br>UKPSPC: 420208 | Availability<br>In Stock<br>Ships today if ordered<br>within 0 hrs 35 mins | Price<br>S147.99<br>E&I CNR01439 Catalog | Quantity | Item Total<br>S147.99   | Order Summary<br>Subtotal: \$147.99<br>Tax and Shipping calculated at checkour. |
| Email Cart                    |                                                                                                    |                                                                            |                                          |          | Update All   Remove All |                                                                                 |

Although every website may differ, most will have an area to click or select, to transfer back to BuyUSI.

| The Right Technology<br>Right Away |                                                                                                    |  |  |  |
|------------------------------------|----------------------------------------------------------------------------------------------------|--|--|--|
|                                    | STander Shopping Cart Thank You for shopping at CDW!                                                                                                    |  |  |  |
|                                    | Please click the "Transfer Shopping Cart" button to transfer your CDW shopping cart.           Transfer Shopping Cart         Transfer Shopping Cart         Provide out click on the base outform on your browser at this time. Doing so will erase your shopping cart. |  |  |  |
|                                    |                                                                                                    |  |  |  |
|                                    |                                                                                                    |  |  |  |
|                                    | Final invoice might include an environmental recycling fee for certain products shipped to certain states.                                                                                                    |  |  |  |
| STEP TI                            | HREE:                                                                                                    |  |  |  |
|                                    |                                                                                                    |  |  |  |
|                                    | t is now back in BuyUSI. The number of items that are currently in the and the total cost are displayed.                                                                                                    |  |  |  |

| ienu Ini | DUTHERN<br>DIANA |                                           |                                          | Hi Julie Wei           | nzapfel, 🗸 -esi   | 1. |
|----------|------------------|-------------------------------------------|------------------------------------------|------------------------|-------------------|----|
| Shop     | Approve (4)      | <b>•</b>                                  |                                          | Pending Transaction(s) |                   |    |
|          |                  | Search Keyword(s), Item Numbers, etc.     | L. L. L. L. L. L. L. L. L. L. L. L. L. L | 🐺 Cart 1               | Total: 147.99 USD |    |
|          |                  | Go to: All Transactions Non-Catalog Items |                                          |                        |                   |    |
|          |                  |                                           |                                          |                        |                   |    |

Click on the cart icon. This will take the requestor to the checkout page.

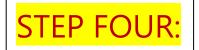

#### The requester can edit the quantity or delete line items.

|                                                 | •                                                                                                    |          | $\backslash$ |                | Hi Julie Weinzapfel, 🗸 – esm.                            |
|-------------------------------------------------|----------------------------------------------------------------------------------------------------|----------|--------------|----------------|----------------------------------------------------------|
| Shop Approve (4                                 | ) -                                                                                                    |          |              | P              | Pending Transaction(s)                                   |
|                                                 | Search Keyword(s), Item Numbers, etc.                                                                              |          |              | Q .            | 🐺 Cart 1 Total: 147.99 USD                               |
| Item Summary (1 Items)                          | Go to: All Transactions Non-Catalog Items                                                                          |          |              |                | Cart Summary                                             |
| Item Details                                    | (                                                                                                    | Quantity | Price (USD)  | Subtotal (USD) | Total Items in Cart: 1                                   |
| Desktt<br>hard d<br>By: CD<br>Catalog<br>Mfg/Pr | te Expansion<br>op STEB8000100<br>Irive 8 TB USB 3 0<br>WG<br>g Item #: 4219208<br>rovider: Seagate<br>ed Products | 1        | 147.99 / EA  | 147.99 ×       | Number of Suppliers: 1 Cart Total (USD): 147.99 Checkout |

# Then, Convert Cart to X transaction(s) by selecting Checkout.

Multiple transactions are created if the items are from multiple Suppliers.

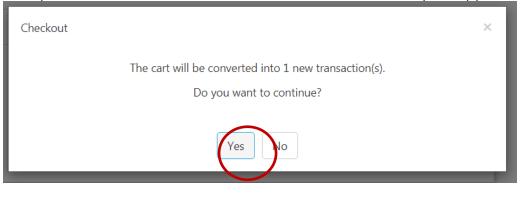

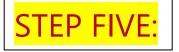

#### Checkout

Under Checkout, Requestors will see seven sections:

- 1. General Details
- 2. Delivery Details
- 3. Billing Details
- 4. GL Details
- 5. Line Item Details
- 6. Notes and Attachments
- 7. View Workflow Details

## 1. General Details

| Checkout             |                                      |                                                      |
|----------------------|--------------------------------------|------------------------------------------------------|
| General Details      |                                      |                                                      |
| Payment Form:        | • PO                                 |                                                      |
| Release Method:      | Electronic                           |                                                      |
| Order Type:          | 2-IT Regular Order                   | Requestor will fill out                              |
| Purchase Order #:    | 21418                                | each field and then hit<br>"Continue" to go to       |
| Fiscal Date:         | 10/18/2019 🗎 reset                   | Delivery Details                                     |
| * Description:       | Computer Equipment                   |                                                      |
| * Business Purpose:  | Procurement Staff to use for back-up |                                                      |
| Vendor Email/ Fax #: |                                      | These fields are not<br>applicable on catalog orders |
| Quote #:             |                                      | Continue                                             |

# 2. Delivery Details

This is a default field. No additional action is required. Hit "Continue" to go to **Billing Details** 

| efault Location:                             |                    |   |  |
|----------------------------------------------|--------------------|---|--|
|                                              |                    |   |  |
| Default Location                             |                    |   |  |
| 8600 University Blvd<br>Evansville, IN 47712 |                    |   |  |
| \$ 812-464-1799                              |                    |   |  |
|                                              |                    |   |  |
|                                              |                    |   |  |
|                                              |                    |   |  |
|                                              |                    |   |  |
| County                                       |                    |   |  |
| Search:                                      | Type location name | ~ |  |

# 3. Billing Details

This is a default field. No additional action is required. Hit "Continue" to go to **GL Details** 

|      | * Bill to Attention: acct                                                                          | spay@usi.edu                                                          |
|------|----------------------------------------------------------------------------------------------------|-----------------------------------------------------------------------|
| Defa | ult Location:                                                                                      | Recently Used Locations                                               |
|      | (Please include PO # on nvoices)                                                                   | Default Location     Attn: Dan Martens                                |
|      | Attn: acctspay@usi.edu<br>Accounts Payable<br>PO Box 18158<br>Evansville, IN 47719<br>812-461-5422 | 8600 University Bio<br>Evansville, IN 47712<br>812-464-1799<br>Select |
|      | Search: Typ                                                                                        | e location name                                                       |

# 4. GL Details

Click on the  $^{(\pm)}$ icon.

| GL Details                            |         |                                    |                              |                     |                |          |
|---------------------------------------|---------|------------------------------------|------------------------------|---------------------|----------------|----------|
| Account Code/Fa                       | avorite |                                    |                              |                     |                |          |
| Select Account Co                     |         |                                    |                              |                     | ~              | (+)      |
| tem Split Details:<br>NOTE: Remaining |         | 00 in order to apply account(s) to | transaction. Currency splits | can be applied in L | ine Item Detai | s.       |
| Chart                                 | Index   | Account Code                       | Description                  | USD Split           | % Split        | Action   |
|                                       |         |                                    | Remainin                     | ng: 147.99          | 100.00         |          |
|                                       |         |                                    |                              |                     |                |          |
|                                       |         |                                    |                              |                     |                | Continue |
|                                       |         |                                    |                              |                     |                | Continue |

This will open a new window allowing Requestors to use the Index code for FOAP information. Index codes are found on the Financial Manager's spreadsheet.

| elect Account Code   |                | • (+)       |
|----------------------|----------------|-------------|
| * Chart of Accounts: | U 🗸            |             |
| Index Code:          | Select Index 🗸 |             |
| * Fund:              | Search/Select  | ~           |
| * Organization:      | Search/Select  | ~           |
| * Account:           | Search/Select  | ~           |
| * Program:           | Search/Select  | ~           |
| Activity:            | Search/Select  | ~           |
|                      |                | Apply Cance |

Requestors will enter the appropriate index code (use the Financial Manager's Spreadsheet to find the correct code per FOAP). The index code will populate the Fund, Org and Program code for the User.

| Account Code/Favorite               |                                       | • (+)        |                                             |
|-------------------------------------|---------------------------------------|--------------|---------------------------------------------|
| * Chart of Accounts:<br>Index Codes | U ~<br>03094 ~                        |              | Fund, Org and Program                       |
| * Fund:                             | 10001 - General Fund test             | ~            | Codes Auto-Fill when                        |
| * Organization:                     | 03094 - Risk Management and Safety    | ~            | the Index Code is used.                     |
| * Account:                          | Search/Select                         | ~            | <ul> <li>Requestors will need to</li> </ul> |
| * Program:                          | 1400 - Institutional Support Services | ~            | manually input the                          |
| Activity:                           | Search/Select                         | ~            | Account code.                               |
|                                     |                                       | Apply Cancel |                                             |

The account code will still need to be inserted based on the nature of the purchase. Users may utilize the Account Code Spreadsheet linked in the General Information panel on the left side of the shop page.

\*\*Users should contact their Accountant for help with account codes. (Accountant contacts are listed on the Financial Manager's Spreadsheet).

After the appropriate account code is entered hit "Apply" then "continue".

| NOTE: Remaining % Split must be 0.00 in order to apply account(s) to transaction. Currency splits can be applied in Line Item Details. |       |                            |                                                                                                   |               |         |        |  |
|----------------------------------------------------------------------------------------------------|-------|----------------------------|---------------------------------------------------------------------------------------------------|---------------|---------|--------|--|
| Chart                                                                                                    | Index | Account Code               | Description                                                                                       | USD<br>Split  | % Split | Action |  |
| J                                                                                                    |       | 10001-03092-<br>71135-1500 | General Fund test - Distribution Services - Emplo<br>Apparel & Sundries - Operation & Maintenance | 182.00        | 100.00  | 🗷 🕇 🖻  |  |
|                                                                                                    |       |                            | Ren                                                                                               | naining: 0.00 | 0.00    |        |  |

This will take Requestors to the line item details screen:

### 5. Line Item Details

Requesters confirm the final line item details including quantity and Line-item level GL code (use the "more..." link).

| tem Details  |                                           | * Quantity | Contract<br>Price | Subtotal | Тах  | Item Total<br>(USD) |        |
|--------------|-------------------------------------------|------------|-------------------|----------|------|---------------------|--------|
| Desk<br>STEB | nsion<br>ktop<br>88000100<br>  drive 8 TB | 1          | 147.99<br>/ EA    | 147.99   | 0.00 | 147.99              | more × |

Select Continue to confirm Line Item Details.

Complete each portion of the Checkout sections to complete the transaction.

Continue Select

to save/confirm information in each section.

Each section will be marked with the green check mark icon 🙋 upon completion.

| 9 | General Details  |                                       |                                                  |
|---|------------------|---------------------------------------|--------------------------------------------------|
| 9 | Delivery Details | Attn : Julie Weinzapfel, SSB Room 142 | Location : Default Location                      |
| 9 | Billing Details  | Attn : acctspay@usi.edu               | Location : (Please include PO # on all invoices) |
| 9 | GL petails       |                                       |                                                  |

The transaction can be Copied, Deleted, or put on Hold using the icons at the top of the Checkout Screen.

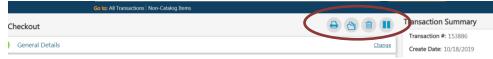

#### 6. Notes and Attachments

Notes and attachments are typically not necessary with catalog orders as there is not quote to attach.

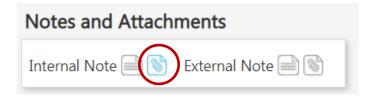

- External notes print on the PO that the vendor receives
- External attachments are sent via email to the vendor with their PO copy
- Internal notes and attachments remain in BuyUSI. These are used for internal communication.

## 7. View workflow Details

The workflow will generate after the order is validated. The requestor will be able to see who will be reviewing and approving their transaction. If any transaction validation rules are triggered, more information will be listed under the System Note. Once the condition is resolved, the transaction can be re-validated for approval.

### Hit Request Approval to move the transaction into the approval queues

| Workflow Name                | Approver Name                           | Status  |
|------------------------------|-----------------------------------------|---------|
| 4001 USI Buyers              | Julie Weinzapfel, SSB Room 142          | Pending |
|                              | OR Jeff Sponn, OC 014                   | Pending |
| 10000 Financial Manager TEST | Julie Weinzapfel, SSB Room 142          | Pending |
|                              | OR Jeff Sponn, OC 014                   | Pending |
| 70000 Order Release          | Jeff Sponn, OC 014                      | Pending |
|                              | OR Julie Weinzapfel, SSB Room 142       | Pending |
| 80000 Final Release          | Becky Weinzapfel, Support Svcs Bldg 100 | Pending |
|                              | OR Amber Nation, Procurement            | Pending |

## Viewing Workflows:

| View Workflow Details       |                                         | A date stamp and time will be appli |                                        |
|-----------------------------|-----------------------------------------|-------------------------------------|----------------------------------------|
| Vorkflow Name               | Approver Name                           | Status                              | after each approval.                   |
| 001 USI Buyers              | Julie Weinzapfel, SSB Room 142          | Approved - 09/20/2019 16:03 CT      |                                        |
|                             | OR Jeff Sponn, OC 014                   |                                     | "Active" Status means that the         |
| 0000 Financial Manager TEST | Julie Weinzapfel, SSB Room 142          | Approved - 09/23/2019 14:41 CT      | transaction is currently in that appro |
|                             | OR Jeff Sponn, OC 014                   |                                     | queue.                                 |
| 0000 Order Release          | Jeff Sponn, OC 014                      | Active - 09/23/2019 14:41 CT        |                                        |
|                             | OR Julie Weinzapfel, SSB Room 142       | Active - 09/23/2019 14:41 CT        | "Pending" Status means that the que    |
| 0000 Final Release          | Becky Weinzapfel, Support Svcs Bldg 100 | Pending                             | is next for approval once the queue    |
|                             | OR Amber Nation, Procurement            | Pending                             | above it has been approved.            |

If a transaction is rejected, that status is shown as well and remains until approval is granted.

| View Workflow Details        |                                                                         |                                |  |  |
|------------------------------|-------------------------------------------------------------------------|--------------------------------|--|--|
| Workflow Name                | Approver Name                                                           | Status                         |  |  |
| 4001 USI Buyers              | Julie Weinzapfel, SSB Room 142<br>OR Jeff Sponn, OC 014                 | Approved - 09/20/2019 16:03 CT |  |  |
| 10000 Financial Manager TEST | Julie Weinzapfel, SSB Room 142<br>OR Jeff Sponn, OC 014                 | Approved - 09/23/2019 14:41 CT |  |  |
| 70000 Order Release          | Jeff Sponn, OC 014<br>OR Julie Weinzapfel, SSB Room 142                 | Rejected - 09/23/2019 14:50 CT |  |  |
| 80000 Final Release          | Becky Weinzapfel, Support Svcs Bldg 100<br>OR Amber Nation, Procurement | Pending<br>Pending             |  |  |

Once all approvals have been obtained, Catalog orders are sent electronically through the eProcurement system to the vendor.

The requester will receive an email notification when the release occurs.